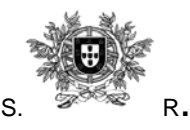

**JUIZ SECRETÁRIO**

# AVISO

#### *Marcação de Formação Contínua CEJ 2013/2014 dos Magistrados Judiciais*

 Na sequência da aprovação na sessão de 08 de Outubro de 2013, do Plenário do CSM, da alteração do Regulamento das Actividade de Formação Complementar publicita-se o aviso para marcação das acções de formação organizadas pelo Centro de Estudos Judiciários:

**1.** A inscrição nos cursos e acções de formação (contínua ou complementar) de Magistrados Judiciais é feita através de requerimento electrónico, pelo que só serão atendidos os requerimentos enviados por esta via.

**2.** O acesso à aplicação é feito através do endereço *http://requerimentos.csm.mj.pt*, devendo, posteriormente, serem seguidas as instruções gerais em anexo para preenchimento do requerimento.

**3.** O requerimento deverá ser preenchido e enviado pela aludida plataforma electrónica entre os dias 8 e 13 de Outubro de 2013, impreterivelmente. Após o termo do prazo, deixa de ser possível a marcação por via electrónica.

**4.** Quem nunca frequentou acções de formação de Tipo C ou acções equiparadas, nos termos do art.º 18.º n.º 2 do Regulamento de Actividades de Formação Complementar dos Juízes, deverá mencioná-lo no campo "Observações".

**5.** A selecção das acções de formação deve ser efectivada por ordem de preferência, até um número máximo de 20 (vinte), independentemente do tipo e do número de locais em que pretende frequentá-las, incluindo-se naquela a indicada em locais diversos em que seja disponibilizada videoconferência.

**6.** Considerando a conveniência para o serviço e para a situação pessoal e familiar de cada magistrado, este pode optar pela frequência da formação no local mais próximo do domicílio profissional ou da residência. Adverte-se, todavia, que a opção por local mais próximo da residência pessoal do Magistrado apenas conferirá direito a reembolso de despesas de deslocação, não lhes sendo abonadas ajudas de custo. Para o efeito, deverá assinalar-se no campo de observações o local de residência.

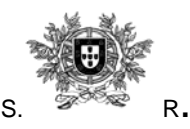

**JUIZ SECRETÁRIO**

**7.** O Conselho Superior da Magistratura autorizará as acções em que o Magistrado obtenha vaga, dando disso conhecimento ao C.E.J. que, por sua vez, o comunicará, por correio electrónico, ao Magistrado. Paralelamente, o CSM publicitará no seu sítio internet as listas dos Magistrados autorizados.

**7.1.** Havendo vagas disponíveis, cada Juiz pode ser admitido a frequentar até 5 (cinco) acções de formação, sem prejuízo do limite máximo do número (2) de acções de formação com abono a ajudas de custo previsto no n.º 4, do artigo 10.º-B, do Estatuto dos Magistrados Judiciais.

**7.2.** Por deliberação do Plenário do CSM, de 08 de Outubro de 2013, os critérios de preferência no preenchimento das vagas são os seguintes:

1.º — Exercer funções em Tribunais de Primeira Instância e em jurisdição para a qual seja relevante a formação a que se candidata;

2.º — Exercer, como auxiliar, funções em Tribunais da Relação em jurisdição para a qual seja relevante a formação a que se candidata;

3.º — Não ter frequentado nos últimos três anos acções de formação do mesmo tipo ou, tendo-o, pertencerem a área de jurisdição diversa da formação a que se candidata;

4.º — Ter menor antiguidade na jurisdição a que se refere a acção de formação;

5.º — Mérito;

6.º — Antiguidade.

**8.** O Conselho Superior da Magistratura autorizará as acções em que o Magistrado obtenha vaga, dando disso conhecimento ao C.E.J. que, por sua vez, o comunicará, por correio electrónico, ao Magistrado. Paralelamente, o CSM publicitará no seu sítio Internet as listas dos Magistrados autorizados.

Lisboa, 08 de Outubro de 2013.

O Juiz Secretário do CSM, *Joel Timóteo Ramos Pereira*, Juiz de Direito.

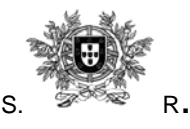

# **Aplicação de Requerimentos Electrónicos do CSM MÓDULO DE INSCRIÇÃO PARA FORMAÇÃO**  *Instruções Gerais*

 Os requerimentos para inscrição em cursos e acções de formação (contínua ou específica) de Magistrados Judiciais, outrora em formato papel, encontram-se substituídos por um requerimento electrónico, através de aplicação disponibilizada para esse efeito pelo Conselho Superior da Magistratura.

 Para ter acesso à aplicação que permite o preenchimento electrónico dos requerimentos para formação, deverão ser seguidas as seguintes instruções gerais:

#### **I. Aceder à Aplicação**

1) No navegador de Internet, escreva o seguinte endereço:

#### *http://requerimentos.csm.mj.pt*

- 2) Introduzir como login o seu *endereço betamail* e a respectiva *password* (que lhe foram oportunamente enviados pelo ITIJ).
- 3) Surge um menu (lado esquerdo) com as seguintes opções:
	- "Os meus requerimentos";
	- "Requerimentos enviados";
	- "Ajuda e instruções";
	- "Sair da aplicação".

1

#### **II. Preenchimento de requerimento electrónico para inscrição em formação**

- 1) No aludido menu lateral esquerdo, prima em *"Os meus requerimentos" "Para formação".*
- 2) Surge o formulário com o requerimento, que mostra o plano de formação cujo prazo de recolha está a decorrer (\*), no qual constam:
	- O número e descrição das acções de formação ou cursos;
	- Os locais onde irão ser ministradas essas acções ou cursos;
	- Os locais onde irão ser ministradas essas acções ou cursos, incluindo os locais onde ocorrerá transmissão por videoconferência;

<sup>(\*)</sup> Poderá suceder que os períodos de recolha de requerimentos para distintas formações venham eventualmente a sobrepor-se. Nesse caso antes de aceder ao requerimento surge um ecrã onde é necessário indicar qual é o plano de formação a que se destina o requerimento.

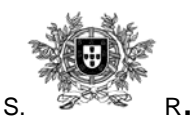

- A data ou período em que irão decorrer;
- O número de lugares previsto;
- As entidades que organizam as acções ou cursos.

Estes dados aparecem agrupados em função das suas características particulares (por exemplo *"Cursos breves e temáticos"*);

- 3) Deverá preencher-se o requerimento assinalando as acções ou cursos pretendidos. Para isso deverá indicar-se em cada uma das linhas o número correspondente à ordem de preferência pretendida.
- *4) No caso de cursos em que esteja prevista a transmissão por videoconferência, deverá inscrever-se no (s) local (ais) mais próximo (s) da comarca em que se encontra colocado, a fim de evitar, designadamente, constrangimentos de agenda, causados pela deslocação.*
- 5) O campo "Preferência" encontra-se situado na coluna mais à direita:
	- Coloque o cursor sobre o campo "Preferência" do curso pretendido;
	- Preencha o campo indicando o número correspondente à preferência.
	- O número de preferência indicado deve ser único em todo o requerimento, a aplicação não permite que se indiquem preferências repetidas.
	- Só deve ser indicada preferência nas acções ou cursos a que se pretende efectivamente candidatar, as restantes preferências deverão ficar em branco.
	- Na altura do envio do requerimento as preferências indicadas são renumeradas automaticamente. Esta operação mantém a ordem sequencial das preferências mas poderá alterar o número indicado manualmente de forma a assegurar uma numeração sequencial sem intervalos.
- 6) Para finalizar e enviar o requerimento, prima na opção *"Enviar".*
- 7) É solicitada a confirmação do envio.
- 8) Premir em *"OK".*
- 9) Nesta altura serão verificados eventuais erros de preenchimento. Caso existam surgirá uma mensagem de erro, a vermelho, por cima das linhas em causa ou no cabeçalho do requerimento. Os erros mais comuns serão:
	- *A falta de preenchimento de um campo* [os campos assinalados com asterisco (E-mail e Telefone) são de preenchimento obrigatório] - a

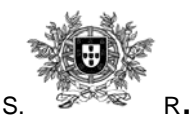

mensagem de erro indicará qual ou quais os campos em falta;

- *A repetição de um número indicado nas preferências* neste caso um dos números repetidos terá de ser alterado ou apagado para que o envio se possa completar.
- *A não indicação de qualquer preferência* para que o requerimento possa ser aceite deverá ser indicada a preferência em pelo menos uma acção ou curso.
- Concluída a correcção de eventuais erros deverá novamente premir a opção para *"Enviar"* o requerimento.
- 10) Concluído o envio surge mensagem a confirmar a entrada do requerimento no CSM com indicação do respectivo número de registo.

#### **III. Consulta do requerimento**

Enviado o requerimento, poderá consultá-lo, em virtude de ficar disponível no menu *"Requerimentos enviados – Para formação",* podendo por esta via imprimir uma cópia do mesmo em formato PDF.

#### **IV. Substituição do requerimento**

Para substituir um requerimento enviado anteriormente basta preencher e enviar outro. Necessariamente tal deverá ocorrer durante o período de recolha estabelecido.

#### **V. Retirada (eliminação) do requerimento**

- 1) Poderá, se o pretender e durante o período de recolha, retirar um requerimento. Para isso deverá abrir esse requerimento e utilizar o botão *"Retirar"* (que surge no rodapé, no lado esquerdo).
	- É solicitada a confirmação da operação;
	- Premir em "OK";
	- Surgirá então a mensagem a confirmar que o requerimento foi retirado.

*Nota:* Esta operação apaga efectivamente o requerimento, que deixa de constar da base de dados do CSM. Findo o prazo de envio já não é possível retirar um requerimento e o respectivo botão deixará de aparecer.

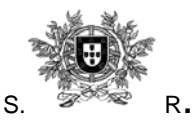

#### **VI. Aprovação das acções de formação em que se encontra inscrito**

Aprovada a formação, a aplicação passará também a assinalar as acções ou cursos que foram aprovados. Nessa altura ficará disponível um botão para imprimir cópia desses dados em formato PDF.